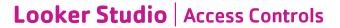

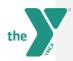

Notes for CQI Conference 2022 session:

- Looker Studio was formerly known as Google Data Studio.
- <u>bit.ly/datacqi22</u> to access sample data set during conference workshop.
- 1. Prep a Google Sheet showing a column with email addresses and a column with the type of data each should have access to. In this case data access is by site and the data set is the 2<sup>nd</sup> worksheet of the CQI Conference Demo Data Set.

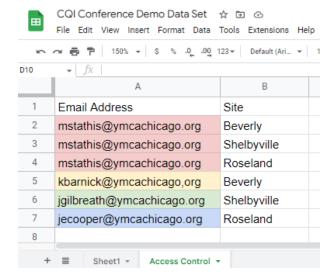

Commented [SL1]: Link

Commented [SL2R1]:

2. Add as a new data source. Choose Google Sheets as your data source.

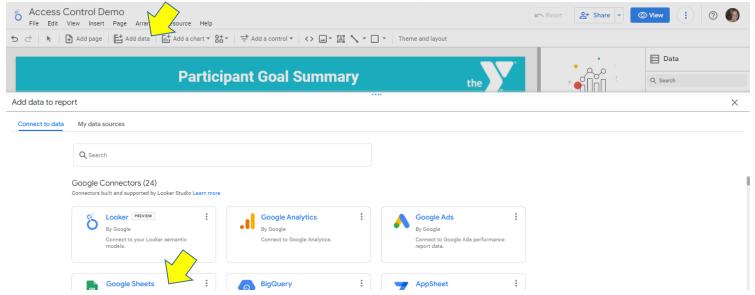

3. Find the CQI Conference Demo Data Set and Access Control worksheet.

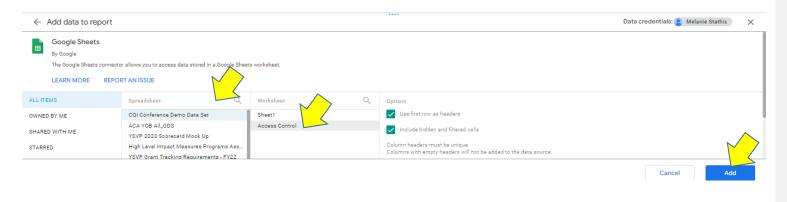

YMCA of Metro Chicago, Research & Evaluation | 2

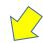

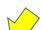

4. Under the Resources menu, go to Manage added data sources

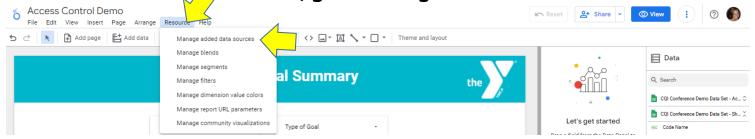

5. Click the EDIT button next to the Access Control data source

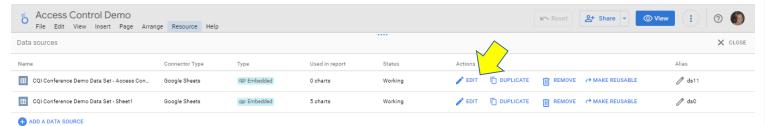

6. Click FILTER BY EMAIL

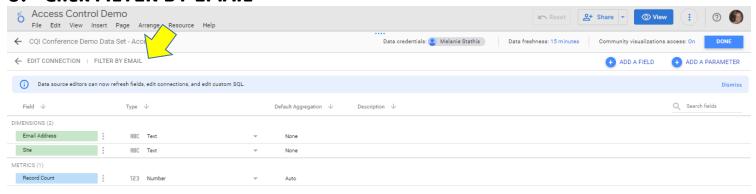

7. Check the Filter data by viewer email check box. Click "Select email field".

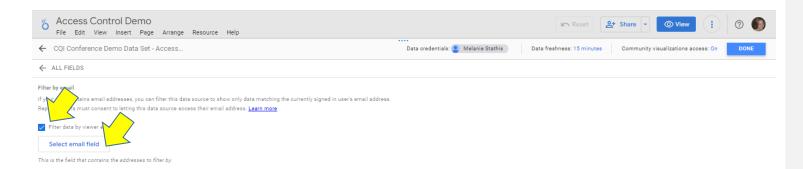

#### 8. Choose the Email Address field and click Done

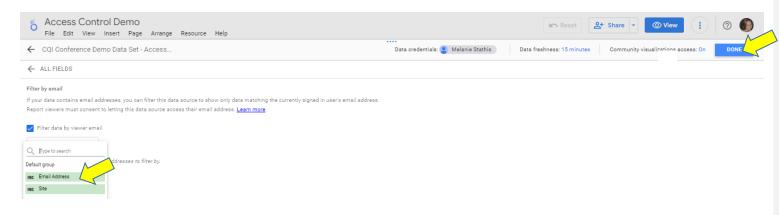

### 9. Go to the Resources menu. Click Manage blends to add a blend.

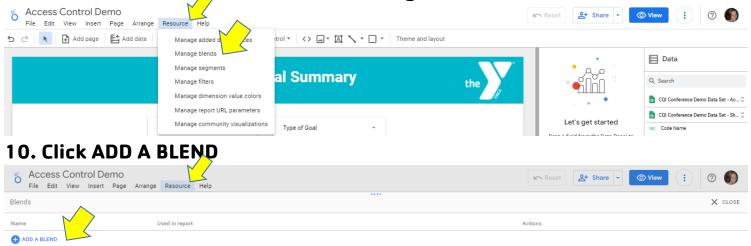

#### 11. Click Add Another Table

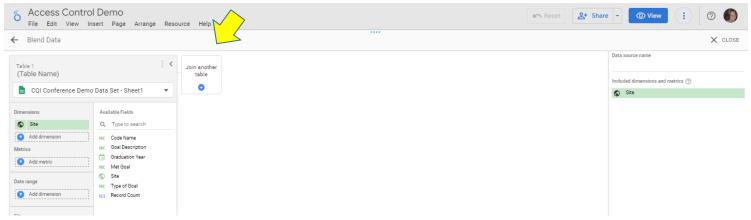

#### 12. Find the Access Control sheet of the CQI Conference Demo Data Set

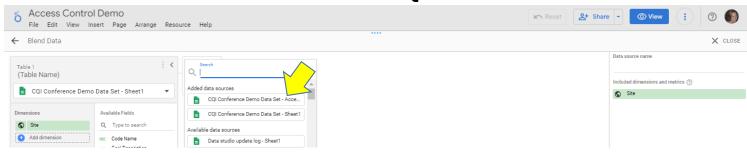

#### 13. Click Configure Join

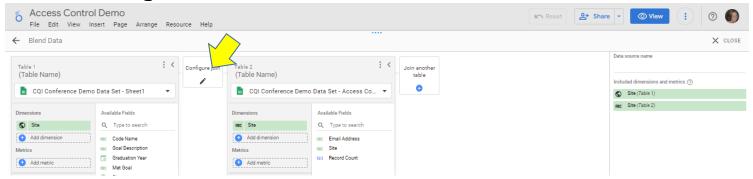

#### 14. Choose the Inner option and the Site fields from each table/data source.

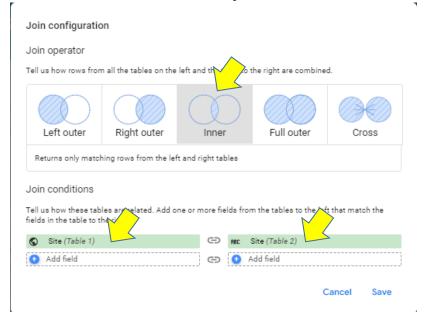

15. Add all dimensions possible for maximum flexibility. Add Record Count as metric. Add a name for the blend. Press save and close.

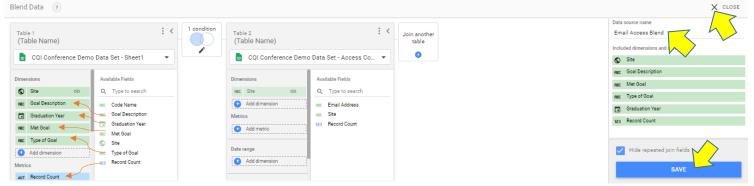

16. Click on a chart or table that you want to apply email access to. Click on the data source to change it. Choose the blend you created.

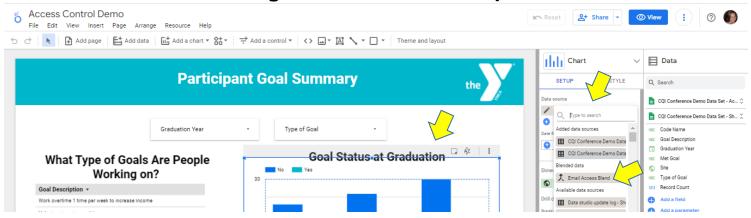

17. Once anyone views a report with email access the pop up below will appear. Direct all users to click "Allow". They will then see data only fir the sites listed next to their email address on the Access Control sheet.

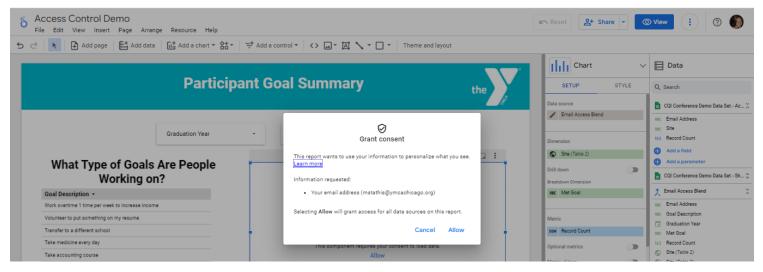

# **Looker Studio** Interactive Qualitative Data and Formatting

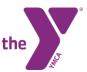

Notes for CQI Conference 2022 session:

- Looker Studio was formerly known as Google Data Studio.
- bit.ly/datacgi22 to access sample data set during conference workshop.

#### Add a table

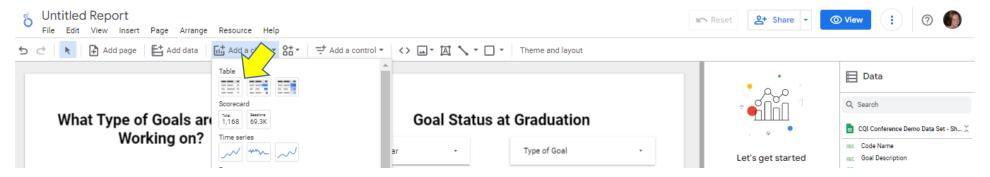

### Remove the Record Count metric. Go to the Style menu to remove row #s.

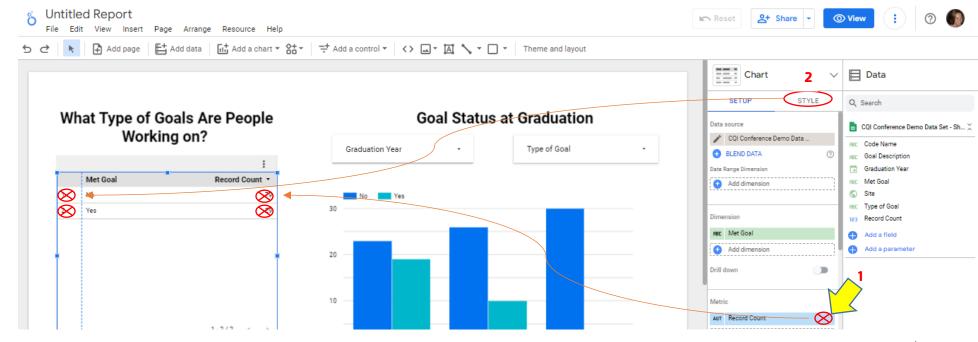

### 3. Scroll down on the style menu and uncheck "Row numbers"

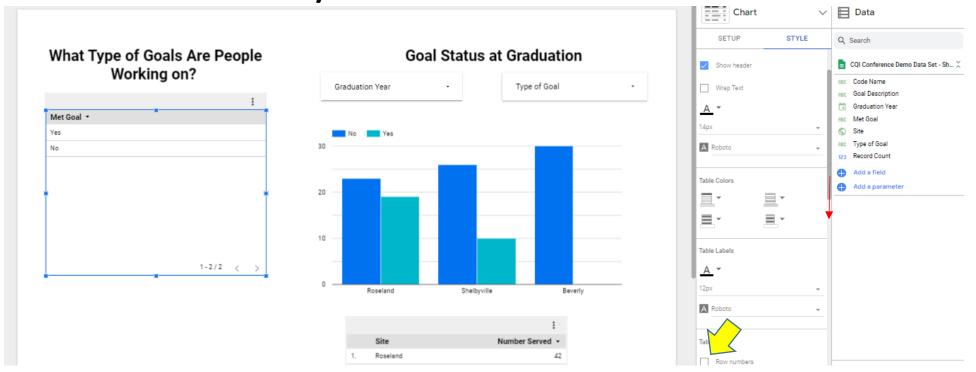

## Add Goal Description as a dimension and remove the other dimension

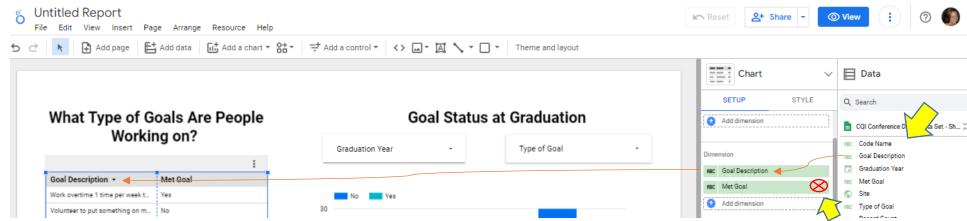

### Controls already added will also allow for filtering with the new table.

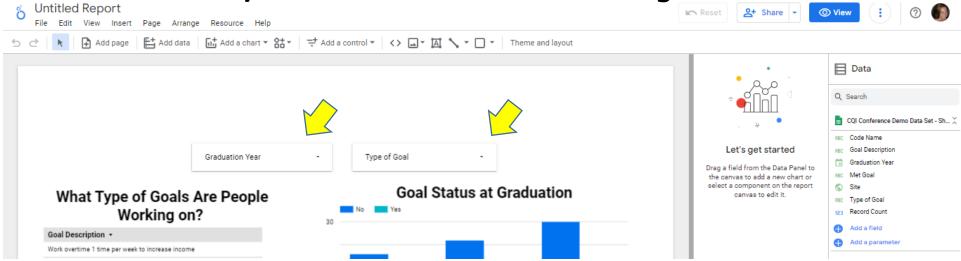

## Change the number of rows that show up at one time.

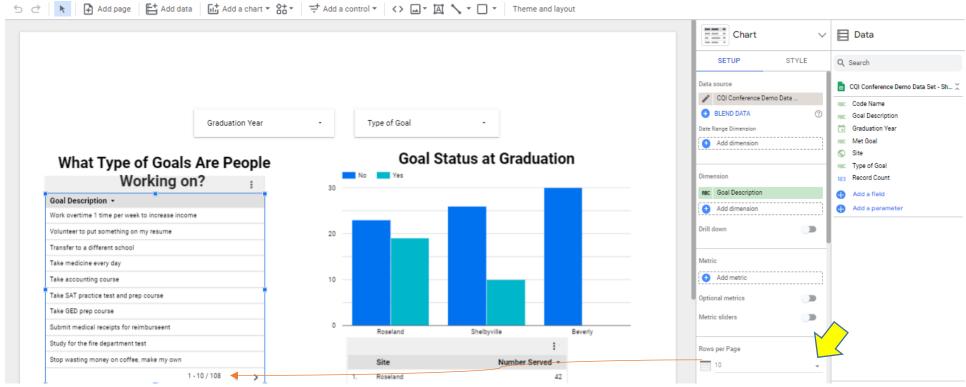

7. On the Insert menu insert an image and a text box

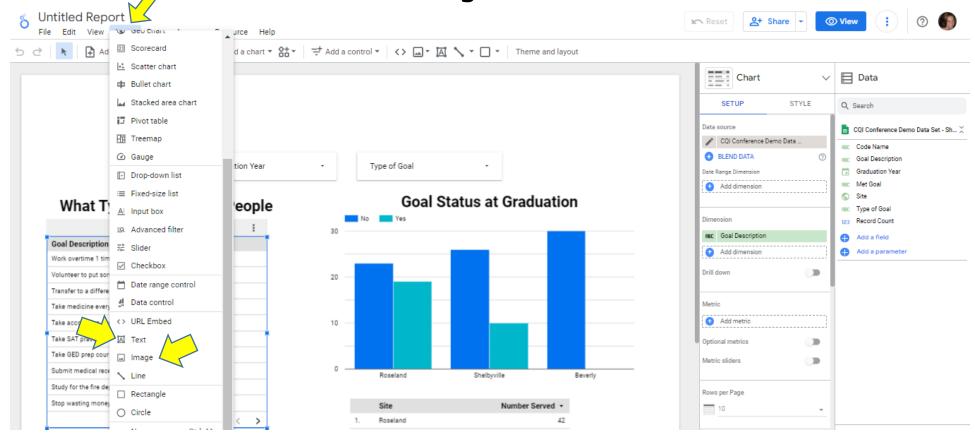

### 8. Adjust the text size, color, spacing, background and border color.

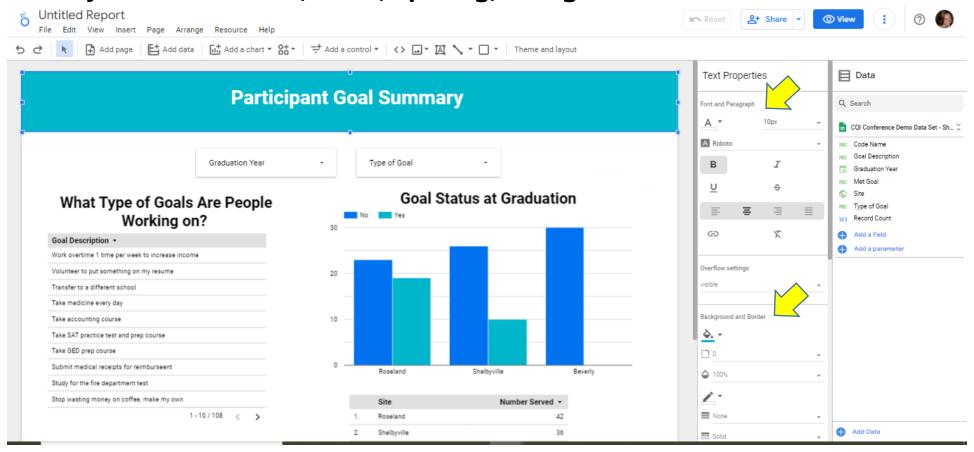

### 9. Select an image file from your computer.

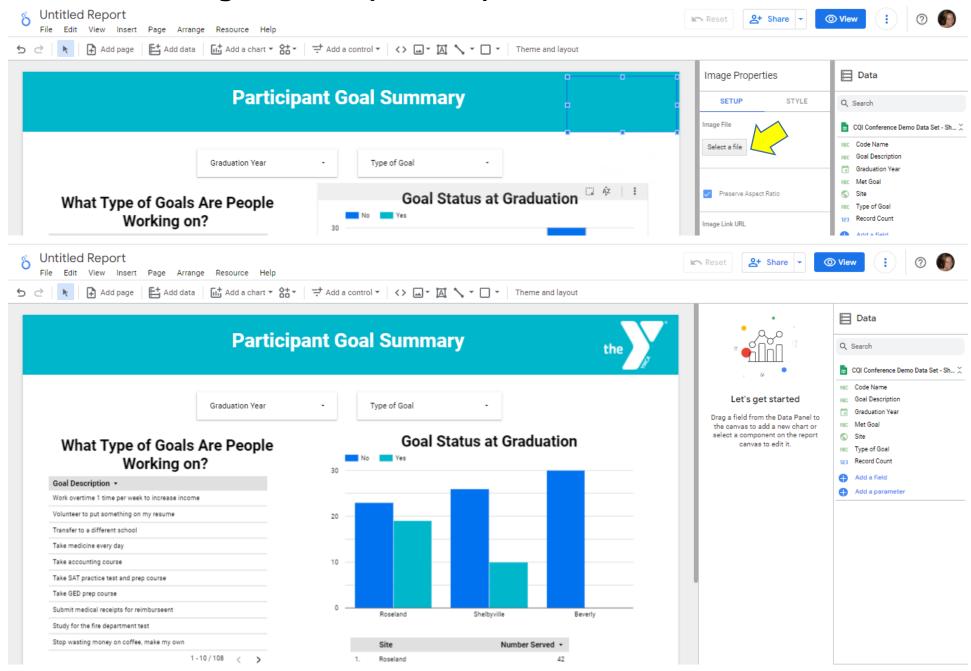

## **Looker Studio** Basic Visuals

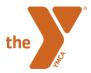

Notes for CQI Conference 2022 session:

- Looker Studio was formerly known as Google Data Studio.
- bit.ly/datacqi22 to access sample data set during conference workshop.

### Create a new report

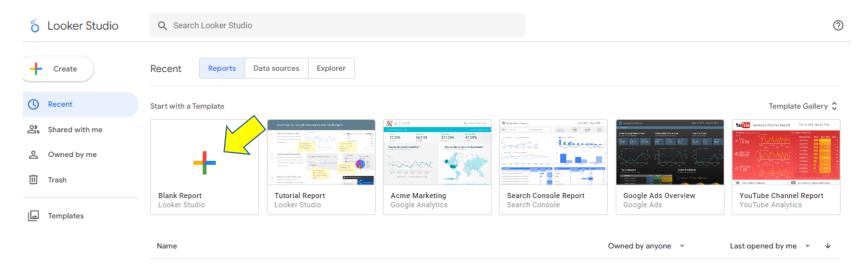

## Choose your first data source (Google Sheets recommended)

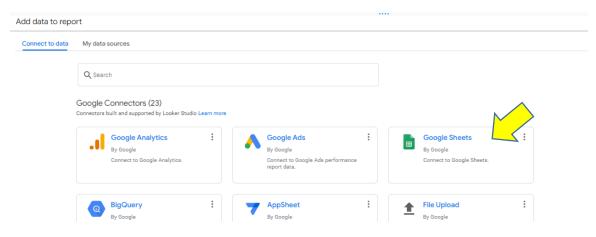

### 3. Search for an existing Google Sheets spreadsheet

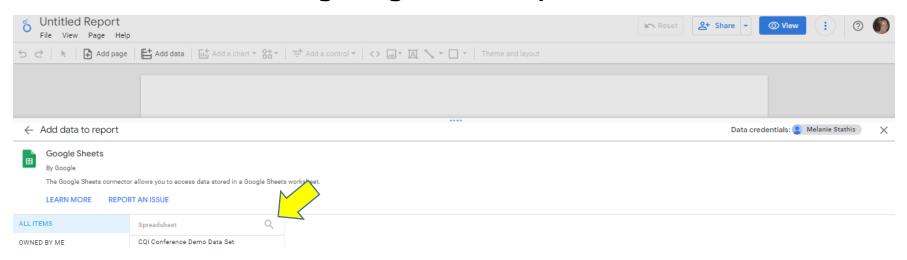

## Choose a worksheet (if multiples on your spreadsheet), and press add

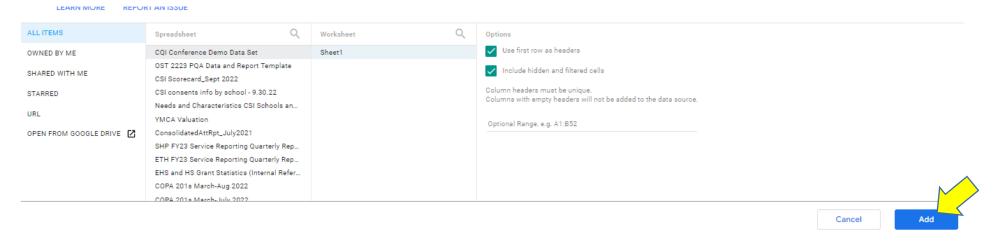

### A table will appear with a column from your data set as a dimension.

In this example, Site is the only dimension and Record Count is the only as a metric. To change the name of the Record Count column, click on the AUT near the pink star (to the left of Record Count)

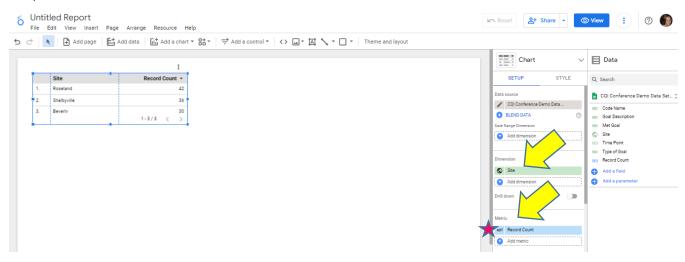

#### Rename Record Count to Number Served

In our sample dataset, each row represents one person served so a count of the records is a count of the people served.

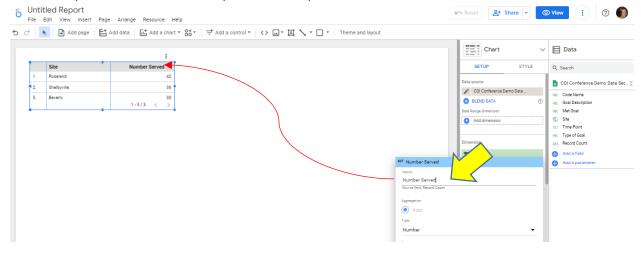

#### 7. Add a visual / chart

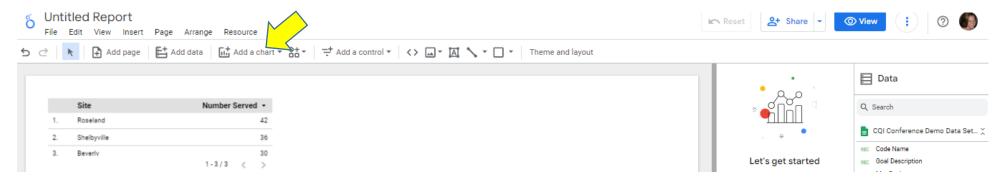

### Choose a chart type. In this example, we will make a bar graph.

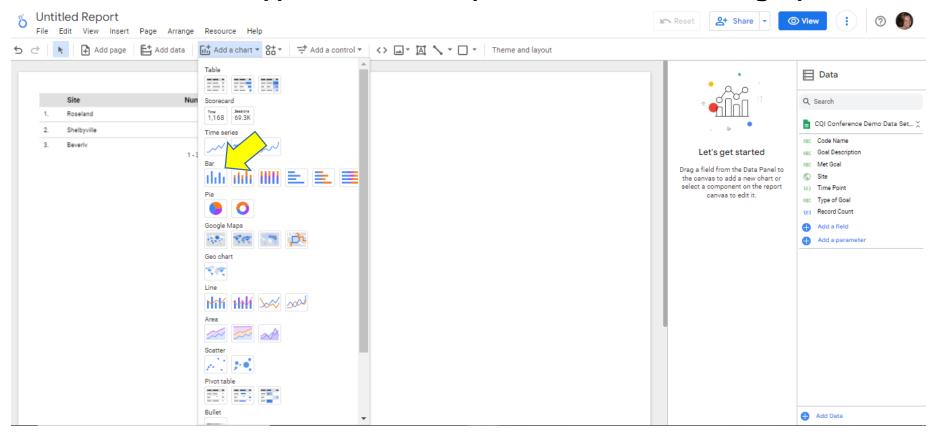

## By default, dimension is Site and metric is Record Count (# served)

Click/drag a field from the right menu. In this case, choose *Met Goal* to see how many people from each site met their goals.

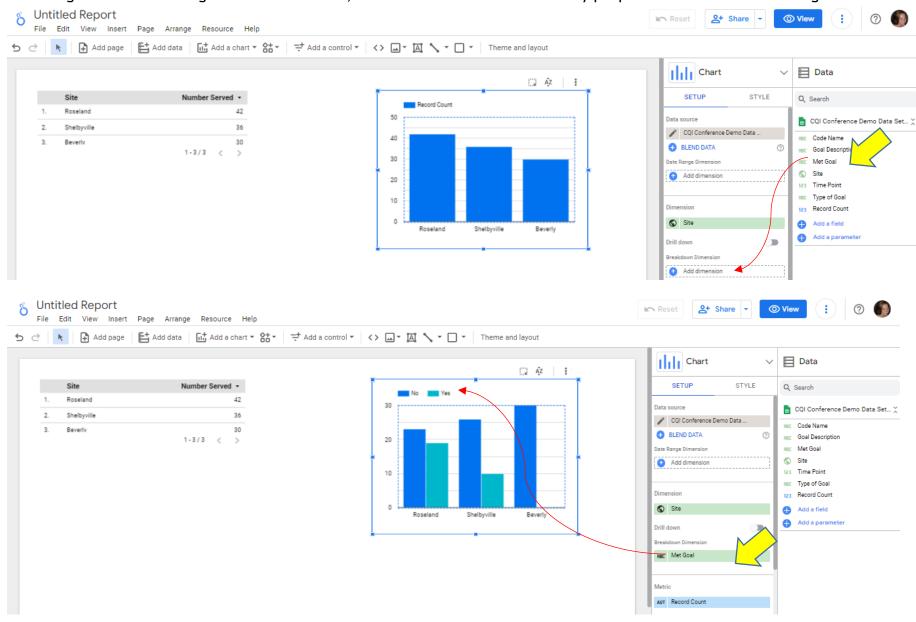

10. Add a title

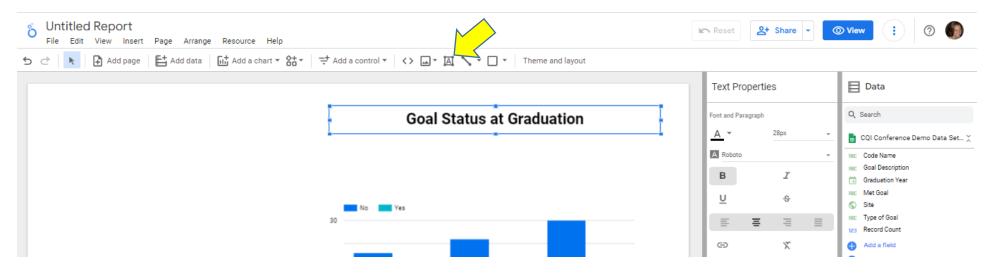

### 11. Add an interactive drop down menu for users

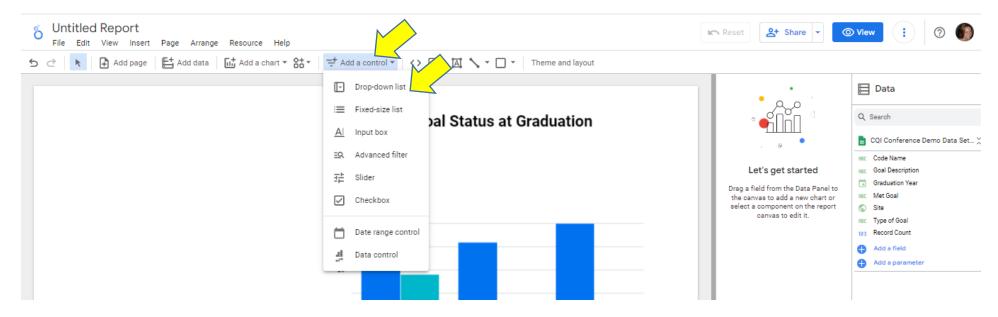

## 12. Choose a field from the right menu and drag to add a control field.

#### Graduation Year is chosen as the control field for the first control.

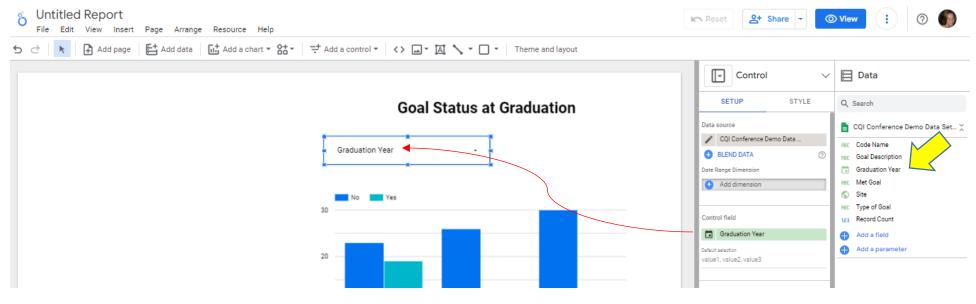

#### Another down drop list control is added for Type of Goal.

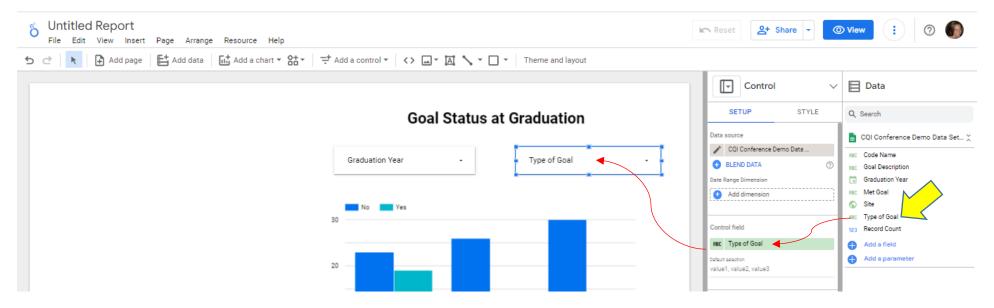

## 13. Adjust colors/formatting by going to the style menu and page settings

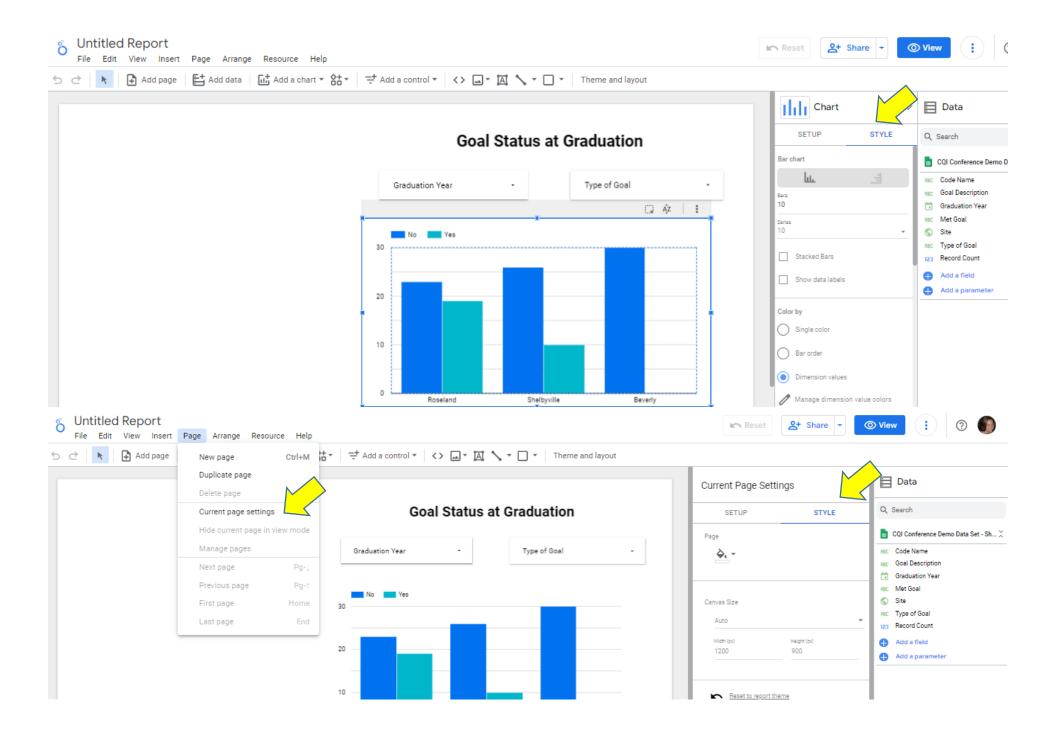